# 升級 Catalyst 1000 交換器的 IOS

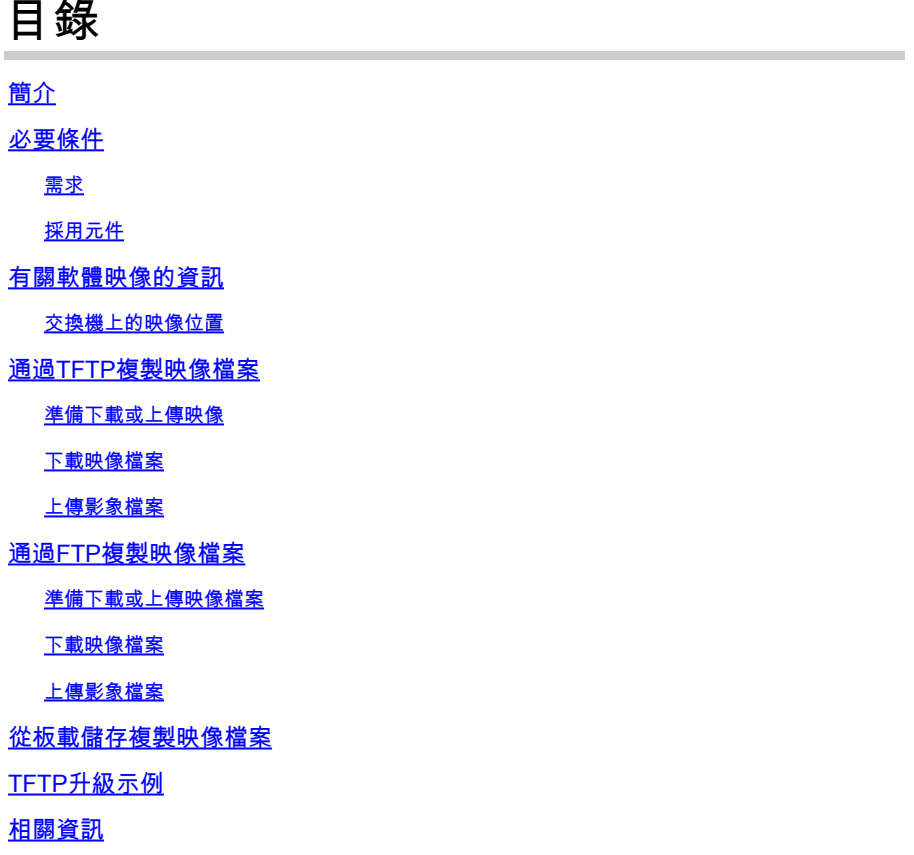

## 簡介

本文說明如何升級 Catalyst 1000 系列交換器的 Cisco IOS®。

## 必要條件

#### 需求

本文件沒有特定需求。

#### 採用元件

本文只限於Catalyst 1000系列平台和Catalyst 1000交換機的適用軟體版本。

本文中的資訊是根據特定實驗室環境內的裝置所建立。文中使用到的所有裝置皆從已清除(預設 )的組態來啟動。如果您的網路運作中,請確保您瞭解任何指令可能造成的影響。

## 有關軟體映像的資訊

在軟體門戶(software.cisco.com)中,Catalyst 1000系列有兩個選項,一個是二進位制檔案,另一個 是TAR歸檔檔案。二進位制檔案是基本Cisco IOS映像,可以通過指向板載儲存中此檔案的引導變數 的正常進程載入。本文檔重點介紹包含Cisco IOS代碼和嵌入式裝置管理器軟體的歸檔檔案。

- 您可以從TFTP、FTP或RCP伺服器下載交換器映像檔,以升級交換器軟體。如果您無法訪問 TFTP伺服器,您可以通過Web瀏覽器(HTTP)將軟體映像檔案直接下載到PC或工作站,然後 使用裝置管理器或Cisco Network Assistant升級交換機。
- 您可以用新的映像替換當前映像,或在下載後將當前映像保留在快閃記憶體中。
- 您將交換器映像檔案上傳到TFTP、FTP或RCP伺服器以進行備份。
- 您可以使用此上傳的映像,將來下載到同一台交換機或同一型別的其他交換機。

您使用的協定取決於您使用的伺服器型別。與TFTP相比,FTP和RCP傳輸方法提供了更快的效能和 更可靠的資料傳輸。這些改進之所以可行,是因為FTP和RCP構建在面向連線的TCP/IP協定棧之上 ,並且使用TCP/IP協定。

#### 交換機上的映像位置

使用帶有嵌入式裝置管理器的完整映像時,Cisco IOS映像會儲存為.bin 檔案,並儲存在顯示版本號 的目錄中。子目錄包含Web管理所需的檔案。映像儲存在系統主機板快閃記憶體中(flash:)

您可以使用show version許可權EXEC命令檢視交換器上目前開機軟體版本。在顯示中,檢查以 System image file is開頭的行....它顯示儲存映像的快閃記憶體中的目錄名稱。

您還可以使用dir <filesystem> :特權EXEC命令檢視儲存在快閃記憶體中的其他軟體映像的目錄名稱 。

可以使用archive download-sw /directory特權EXEC命令指定目錄,然後指定一個tar檔案或要下載 的tar檔案清單,而不是使用每個tar檔案指定的完整路徑。

## 通過TFTP複製映像檔案

- 您可以從TFTP伺服器下載交換器映像,或將映像從交換器上傳到TFTP伺服器。
- 您從伺服器下載交換機映像檔案,以升級交換機軟體。您可以用新映像覆寫目前的映像,或在 下載後保留目前的映像。
- 您將交換器映像檔上傳到伺服器作備份用途;此上傳的映像可用於將來下載到相同或相同型別 的另一台交換器。

注意:思科建議使用archive download-sw和archive upload-sw特權EXEC命令下載和上傳軟 體映像檔案。對於交換器堆疊,只能透過堆疊作用中交換器使用archive download-sw和 archive upload-sw許可權EXEC指令。下載到該交換器的軟體映像會自動下載到其餘的堆疊成 員。

準備下載或上傳映像

開始通過TFTP下載或上傳映像檔案之前,請執行以下任務:

- 確保正確配置充當TFTP伺服器的工作站。
- 確保交換機具有通往TFTP伺服器的路由。如果沒有路由器在子網之間路由流量,則交換機和 TFTP伺服器必須位於同一個網路中。使用ping指令檢查與TFTP伺服器的連線。
- 確保要下載的映像位於TFTP伺服器上的正確目錄中(在UNIX工作站上通常為/tftpboot)。
- 對於下載操作,請確保已正確設定檔案的許可權。對檔案的許可權必須是完全讀取的。
- 上傳映像檔之前,如果TFTP伺服器上還沒有空檔案(視作業系統而定),則需要先在TFTP伺 服器上建立空檔案。若要建立空檔案,請輸入touch <filename>指令,其中filename是您將映 像上傳到伺服器時要使用的檔案的名稱。
- 作為上傳操作的一部分,如果您覆蓋伺服器上已經存在的檔案(其中包括一個空檔案,如果您 必須建立一個),請確保正確設定該檔案上的許可權。檔案上的許可權必須是完全寫入。

#### 下載映像檔案

您可以下載新的映像檔案,並替換當前映像或保留當前映像。

在特權EXEC模式下開始,使用步驟1從TFTP伺服器下載新映像並覆蓋舊映像。要保留當前影象 ,請使用步驟2。

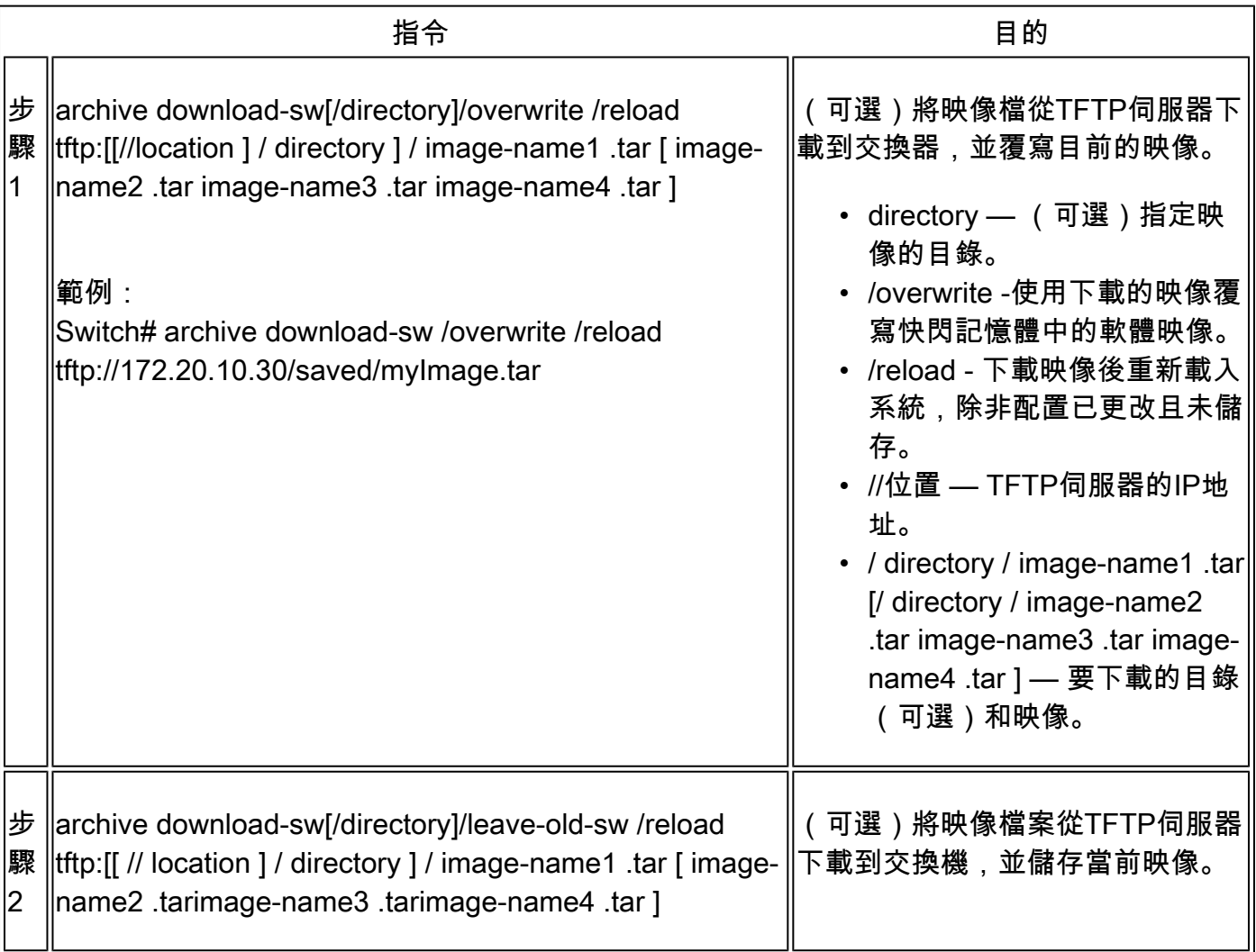

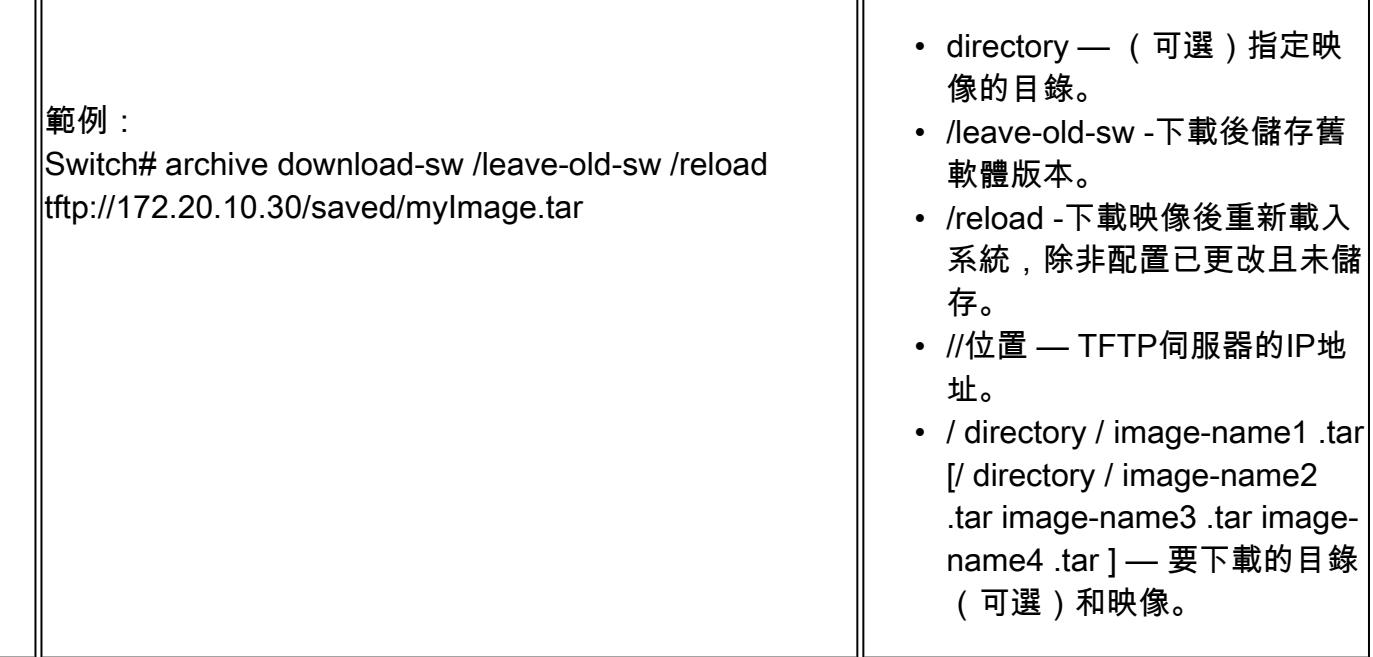

下載演算法會驗證映像是否適合交換機型號,以及是否具有足夠的DRAM,或者它會中止進程並報 告錯誤。如果指定/overwrite選項,則下載演算法會刪除快閃記憶體裝置上已存在的映像(無論它是 否與新映像相同),下載新映像,然後重新載入軟體。

 $\blacklozen$  註:如果快閃記憶體裝置有足夠的空間容納兩個映像,並且您想用相同版本覆蓋其中一個映像 ,則必須指定/overwrite選項。

如果指定/leave-old-sw,則不會刪除舊檔案。如果沒有足夠的空間來安裝新映像並保留當前引導的 映像,下載過程將停止,並顯示錯誤消息。

演算法會將下載的映像安裝到系統主機板快閃記憶體裝置(flash:)上。映像被放置到使用軟體版本字 串命名的新的目錄中,並更新BOOT環境變數以指向新安裝的映像。

如果在下載過程中保留舊映像(指定了/leave-old-sw關鍵字),則可以使用delete/force /recursive <filesystem> <file-url>特權執行命令將其刪除。對於檔案系統,請使用flash:作為系統主機板快閃記 憶體裝置。對於file-url,輸入舊影象的目錄名稱。目錄和目錄中的所有檔案都將被刪除。

注意:為使下載和上載演算法正常運行,請勿重新命名映像名稱。

#### 上傳影象檔案

٦ľ

您可以將映像從交換器上傳到TFTP伺服器。您可以稍後將此映像下載到交換器或同一型別的另一台 交換器。

僅當與裝置管理器關聯的網頁管理頁面已安裝了先前的映像後,才使用上傳功能。

在特權EXEC模式下開始,然後使用以下步驟將映像上傳到TFTP伺服器:

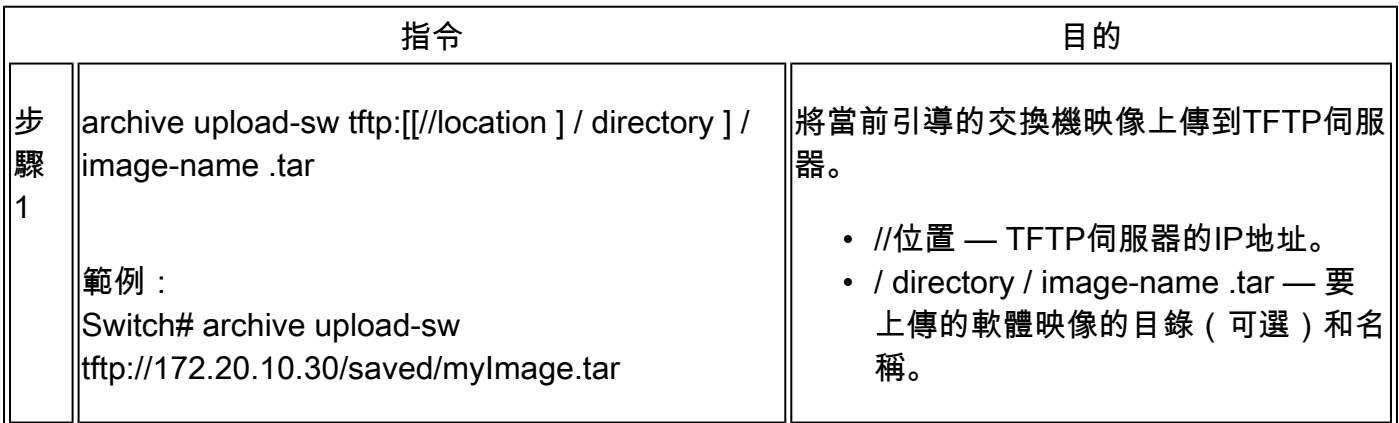

archive upload-sw特權EXEC命令通過按以下順序上傳以下檔案在伺服器上構建映像檔案:info、 Cisco IOS映像和Web管理檔案。上傳這些檔案後,上傳演算法會建立檔案格式。

注意:為使下載和上載演算法正常運行,請勿重新命名映像名稱。

### 通過FTP複製映像檔案

您可以從FTP伺服器下載交換器映像,或將映像從交換器上傳到FTP伺服器。

您從伺服器下載交換機映像案,以升級交換機軟體。您可以用新映像覆寫目前映像,或在下載後 保留目前的映像。

將交換器映像檔上傳到伺服器以作備份用途。您可以使用此上傳的映像,將來下載到交換機或同一 型別的另一台交換機。

註:思科建議使用archive download-sw和archive upload-sw特權EXEC命令來下載和上傳軟 體映像檔案。對於交換器堆疊,只能透過堆疊作用中交換器使用archive download-sw和 archive upload-sw許可權EXEC指令。下載到該交換器的軟體映像會自動下載到其餘的堆疊成 員。

準備下載或上傳映像檔案

您可以將映像檔案複製到FTP伺服器或從中複製映像檔案。

FTP協定要求客戶端針對每個FTP請求向伺服器傳送遠端使用者名稱和密碼。透過FTP將映像檔從

交換器複製到伺服器時,Cisco IOS軟體會傳送此清單中的第一個有效使用者名稱:

- 在archive download-sw或archive upload-sw特權EXEC命令中指定的使用者名稱(如果指定 了使用者名稱)。
- ip ftp username <username> global configuration命令所設定的使用者名稱(如果已設定該命 令)。
- 匿名。

交換器傳送此清單中的第一個有效密碼:

- archive download-sw或archive upload-sw特權EXEC命令中指定的密碼(如果指定了密碼 )。
- ip ftp password <password> 全域性配置命令設定的密碼(如果已配置該命令)。
- 交換機建立名為<username>@<switchname>.<domain>的密碼。username變數是與當前會 話關聯的使用者名稱,switchname是配置的主機名,而domain是交換機的域。

使用者名稱和密碼必須與FTP伺服器上的帳戶關聯。如果寫入伺服器,則必須正確配置FTP伺服器 以接受來自您的FTP寫入請求。使用ip ftp username和ip ftp password命令為所有副本指定使用者名 稱和密碼。如果要僅為該操作指定使用者名稱,請在archive download-sw或archive upload-sw特權 EXEC命令中包括使用者名稱。

如果伺服器具有目錄結構,則映像檔案會寫入與伺服器上的使用者名稱相關聯的目錄,或從其中複 製映像檔案。例如,如果映像檔案位於伺服器上的使用者的主目錄中,請將該使用者名稱指定為遠 端使用者名稱。

開始通過FTP下載或上傳映像檔案之前,請完成以下任務:

- 確保交換機具有通往FTP伺服器的路由。如果沒有路由器在子網之間路由流量,則交換機和 FTP伺服器必須位於同一個網路中。使用ping指令檢查與FTP伺服器的連線。
- 如果透過主控台或Telnet作業階段存取交換器,且沒有有效的使用者名稱,請確保目前的 FTP使用者名稱是您要用於FTP下載的使用者名稱。您可以輸入show users 許可權EXEC命令 來檢視有效的使用者名稱。如果不希望使用此使用者名稱,請使用ip ftp username <username>全域性配置命令建立新的FTP用戶名。此新名稱用於所有存檔操作。新使用者名 稱儲存在NVRAM中。如果透過Telnet作業階段存取交換器,且您有有效的使用者名稱,則會 使用該使用者名稱,不需要設定FTP使用者名稱。如果要僅為該操作指定使用者名稱,請在 archive download-sw或archive upload-sw特權EXEC命令中包括使用者名稱。
- 將映像檔上傳到FTP伺服器時,必須正確設定以接受交換器上使用者的寫入請求。有關詳細資 訊,請參閱FTP伺服器的文檔。

#### 下載映像檔案

您可以下載新的映像檔案,並覆寫目前的映像或保留目前的映像。

在特權EXEC模式下開始,使用步驟1至7從FTP伺服器下載新映像並覆蓋裝置上已有的映像。要保 留當前影象,請使用步驟1至6和步驟8。

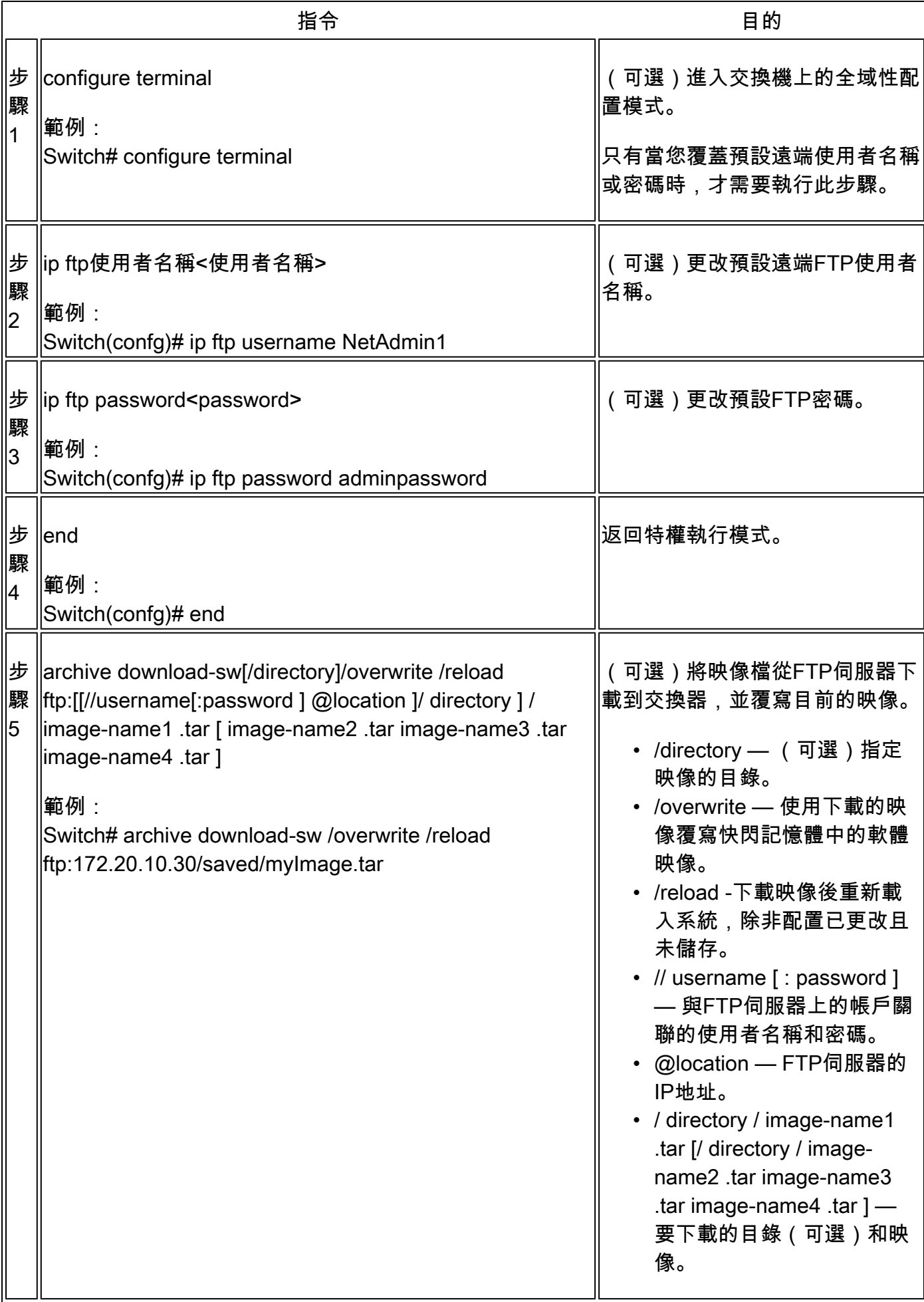

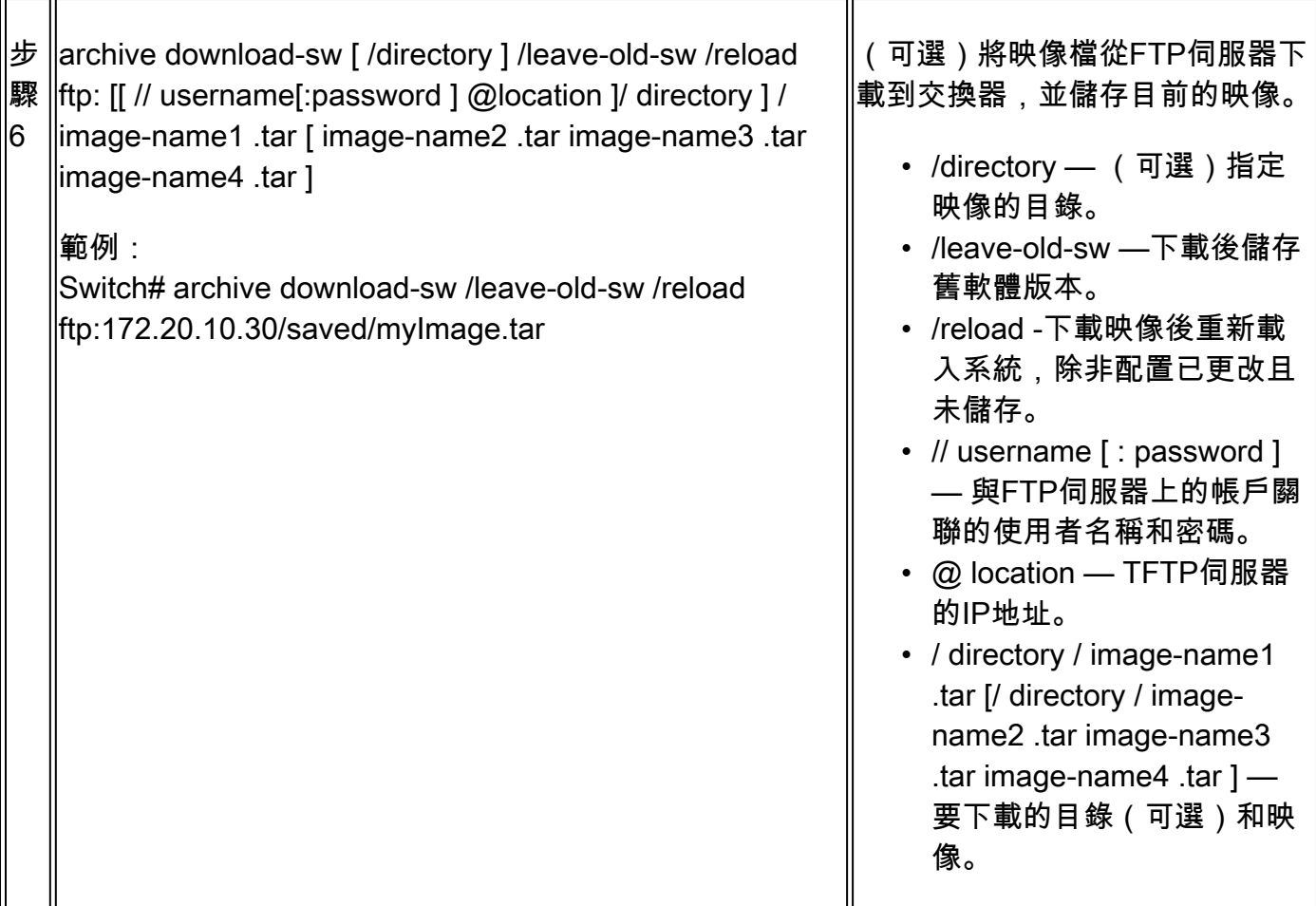

下載演算法會驗證映像是否適合交換機型號,以及是否具有足夠的DRAM,或者它會中止進程並報 告錯誤。如果指定/overwrite選項,則下載演算法會刪除快閃記憶體裝置上的舊映像(無論它是否與 新映像相同),下載新映像,然後重新載入軟體。

註:如果快閃記憶體裝置有足夠的空間容納兩個映像,並且您想用相同版本覆蓋其中一個映像 ,則必須指定/overwrite選項。

如果指定/leave-old-sw選項,則不會刪除舊檔案。如果沒有足夠的空間來安裝新映像並保留引導的 映像,下載過程將停止,並顯示錯誤消息。演算法會將下載的映像安裝到系統主機板快閃記憶體裝 置(flash:)上。映像被放置到使用軟體版本字串命名的新的目錄中,並更新BOOT環境變數以指向新 安裝的映像。

如果在下載過程中保留舊映像(指定了/leave-old-sw關鍵字),則可以使用delete/force /recursive <filesystem> <file-url>特權執行命令將其刪除。對於檔案系統,請使用flash:作為系統主機板快閃記 憶體裝置。對於file-url,輸入舊影象的目錄名稱。目錄和目錄中的所有檔案都將被刪除。

注意:為使下載和上載演算法正常運行,請勿重新命名映像名稱。

#### 上傳影象檔案

您可以將映像從交換器上傳到FTP伺服器。您可以稍後將此映像下載到同一台交換器或同一型別的 另一台交換器。

僅當與「裝置管理器」關聯的網頁管理頁面已安裝了較舊的映像時,才使用上傳功能。

在許可權EXEC模式下開始,使用以下步驟將映像上傳到FTP伺服器:

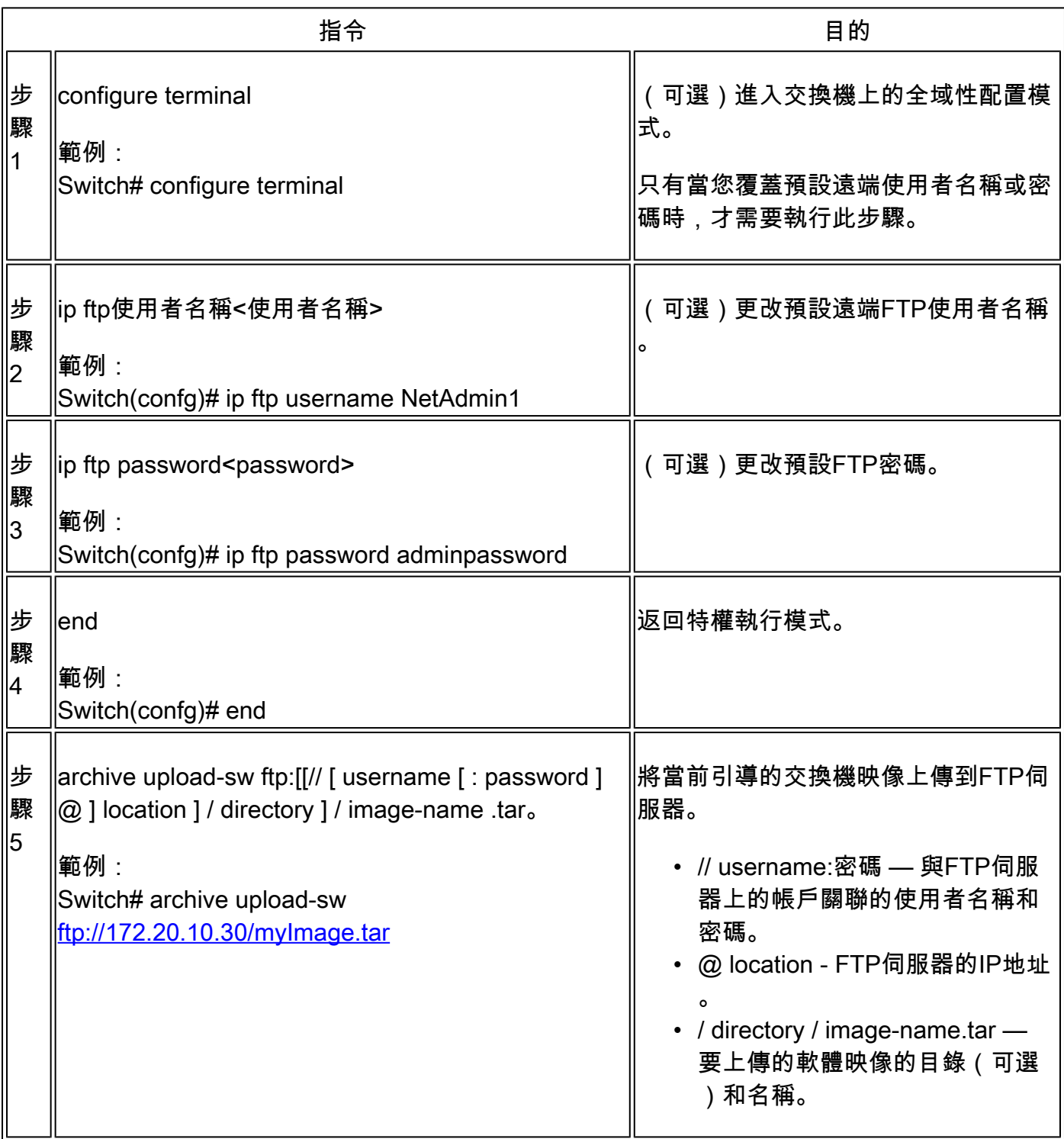

archive upload-sw命令按以下順序上傳以下檔案:info、Cisco IOS映像和Web管理檔案,從而在伺 服器上構建映像檔案。上傳這些檔案後,上傳演算法會建立檔案格式。

## 從板載儲存中複製映像檔案

您還可以從已經通過FTP、TFTP或板載USB埠複製到快閃記憶體的檔案中提取映像並進行安裝。

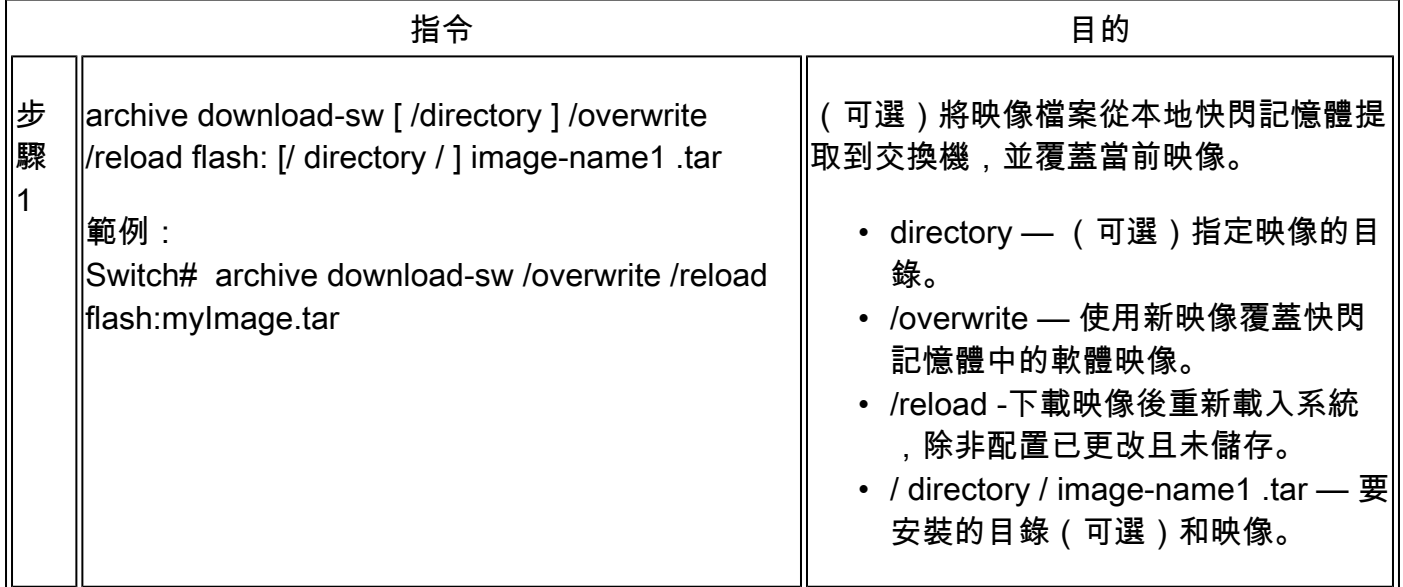

## TFTP升級示例

在本範例中,TFTP用於升級交換器。

Switch#archive download-sw /overwrite tftp://172.20.10.30/c1000-universalk9-tar.152-7.E3k.tar Loading c1000-universalk9-tar.152-7.E3k.tar from 172.20.10.30 (via GigabitEthernet1/0/48): !!!!!!!!!! [OK - 38492160 bytes]

Loading c1000-universalk9-tar.152-7.E3k.tar from 172.20.10.30 (via GigabitEthernet1/0/48): !!!!!!!!!! [OK - 38492160 bytes]

examining image stack version... extracting info (107 bytes) Read major stacking number 1. Read minor stacking number 1. examining image... extracting info (107 bytes) extracting c1000-universalk9-mz.152-7.E3k/info (961 bytes) extracting info (107 bytes)

Stacking Version Number: 1.1

System Type: 0x00000001

Cisco IOS Image File Size: 0x00FB4200 Total Image File Size: 0x024B5A00 Minimum Dram required: 0x08000000 Image Suffix: universalk9-152-7.E3k Image Directory: c1000-universalk9-mz.152-7.E3k Image Name: c1000-universalk9-mz.152-7.E3k.bin Image Feature: IP|LAYER\_2|SSH|3DES|MIN\_DRAM\_MEG=128

Old image for switch 1: flash:/c1000-universalk9-mz.152-7.E3 Old image will be deleted before download. <--Overwrite keyword used, current image will be deleted

Deleting `flash:/c1000-universalk9-mz.152-7.E3' to create required space <-- Delete old image Extracting images from archive into flash...

New software image installed in flash:/c1000-universalk9-mz.152-7.E3k <-- Install new iage Deleti

## 相關資訊

- [軟體配置指南,Cisco IOS版本15.2\(7\)Ex\(Catalyst 1000交換機\)](/content/en/us/td/docs/switches/lan/catalyst1000/software/releases/15_2_7_e/configuration_guides/b_1527e_consolidated_c1000_cg.html)
- [Cisco Catalyst 1000 系列交換器資料表](/content/en/us/products/collateral/switches/catalyst-1000-series-switches/nb-06-cat1k-ser-switch-ds-cte-en.html)
- [思科技術支援與下載](https://www.cisco.com/c/zh_tw/support/index.html?referring_site=bodynav)

#### 關於此翻譯

思科已使用電腦和人工技術翻譯本文件,讓全世界的使用者能夠以自己的語言理解支援內容。請注 意,即使是最佳機器翻譯,也不如專業譯者翻譯的內容準確。Cisco Systems, Inc. 對這些翻譯的準 確度概不負責,並建議一律查看原始英文文件(提供連結)。